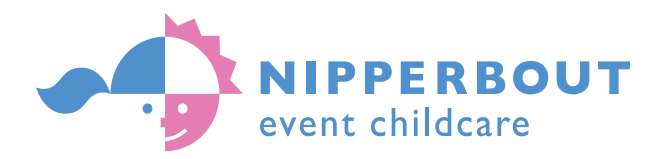

# British Ecological Society British Ecological Society Annual Meeting 2018

Parents: how to register for a creche place

Open your favourite browser. Go to www.tinyurl.com/nipperbout

## PLEASE NOTE: THE REGISTRATION SYSTEM HAS UNDERGONE CHANGES from June 8th 2018

ON YOUR VERY FIRST VISIT:

You should come to a system page with the Nipperbout logo with pink and blue buttons. Click on Register

In the text boxes that appear please add the following:

Enter your name into First Name Enter your family name into Surname Enter your account Email Address Enter the event code BES161218 Click Register

Enter a Password of your choice and Confirm the Password Click Continue

#### IF YOU ARE A RETURNING PARENT:

Go to www.tinyurl.com/nipperbout

Click on Register (You will be able to connect to your original account) In the text boxes that appear please add the following:

Enter your name into First Name (as detailed in your existing account) Enter your family name into Surname (as detailed in your existing account) Enter your account Email Address (as detailed in your existing account) Enter the event code BES161218 Click Register

Enter a Password of your choice and Confirm the Password Click Continue

THEREAFTER:

Click Login and enter your email and chosen password.

1. Enter your details, 2. Enter your children's details, 3. Register each child for the event

Click SUBMIT

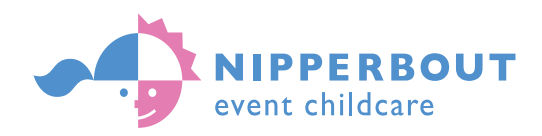

### WHAT IF YOU HAVE FORGOTTEN YOUR PASSWORD?:

Go to www.tinyurl.com/nipperbout

Click on "Forgotten Password"

Enter your email address for your registration account

Click Reset

Enter the Password Rest Code that will have arrived in your Inbox Click Reset

Create a memorable Password, Confirm the Password and Click Continue

## THREE STEPS TO COMPLETING CRECHE REGISTRATION:

Once you are within the Nipperbout Online Registration system layout:

1. Go to MyInfo

Enter responses to all questions, especially if the boxes are in red

2. Go to My Children

Enter responses to all questions, especially if the boxes are in red. Questions about needs and medical will alert Nipperbout to additional care requirements

### 3. Go to Events and Sessions

- i) Either (if you can see the event creche you wish to attend) Click on the View, change or submit your registration button. Or (if you cannot see your chosen event) Click on Register for a new event button; enter BES161218 click Return
- ii) Enter responses in the 'Criteria' section. Then click Done
- iii) 'Register' your child for the conference sessions. View session options. Then click Done
- iv) Grant 'Consents' and then click Done
- v) Click on the SUBMIT button

Return to MyInfo and click on Log Out

You will receive an email confirming receipt of your registration request.

Problems? email registration@nipperbout.com